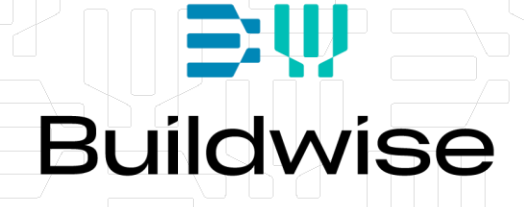

# **WInt** Guide d'utilisation

9

Une application développée par l'Antenne Normes « Eurocodes » ©Buildwise, 2012 [\(www.normes.be/eurocodes\)](http://www.normes.be/eurocodes)

## **Introduction**

« Wind\_Interactive », ou « WInt » en abrégé, est une application permettant de calculer facilement et rapidement les pressions du vent sur les façades et la toiture d'un bâtiment rectangulaire ayant une toiture plate, à une pente ou à deux pentes. Les calculs se font suivant l'Eurocode « Vent » à savoir l'EN 1991-1-4 « Actions générales - Actions du vent » et son Annexe belge (ANB). Ils ne sont valables que pour la Belgique

Le programme donne un aperçu des différentes zones chargées et leur niveau de chargement (hors coefficients de sécurité). Le programme permet également exporter les résultats vers Excel.

Le calcul considère les hypothèses suivantes :

- le coefficient de direction  $c_{\text{dir}} = 1$ ;
- le coefficient de saison  $c_{\text{season}} = 1$ ;
- le coefficient de d'orographie  $c_0(z) = 1$ ;
- le coefficient structural  $c_s c_d = 1$ ;

Si ces hypothèses ne conviennent pas au projet, il faut se référer à l'Eurocode pour en tenir compte.

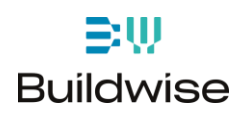

# **Fonctionnalités**

La fenêtre de l'application rassemble divers outils de contrôle qui sont identifiées par sept zones (voir [Figure 1\)](#page-2-0).

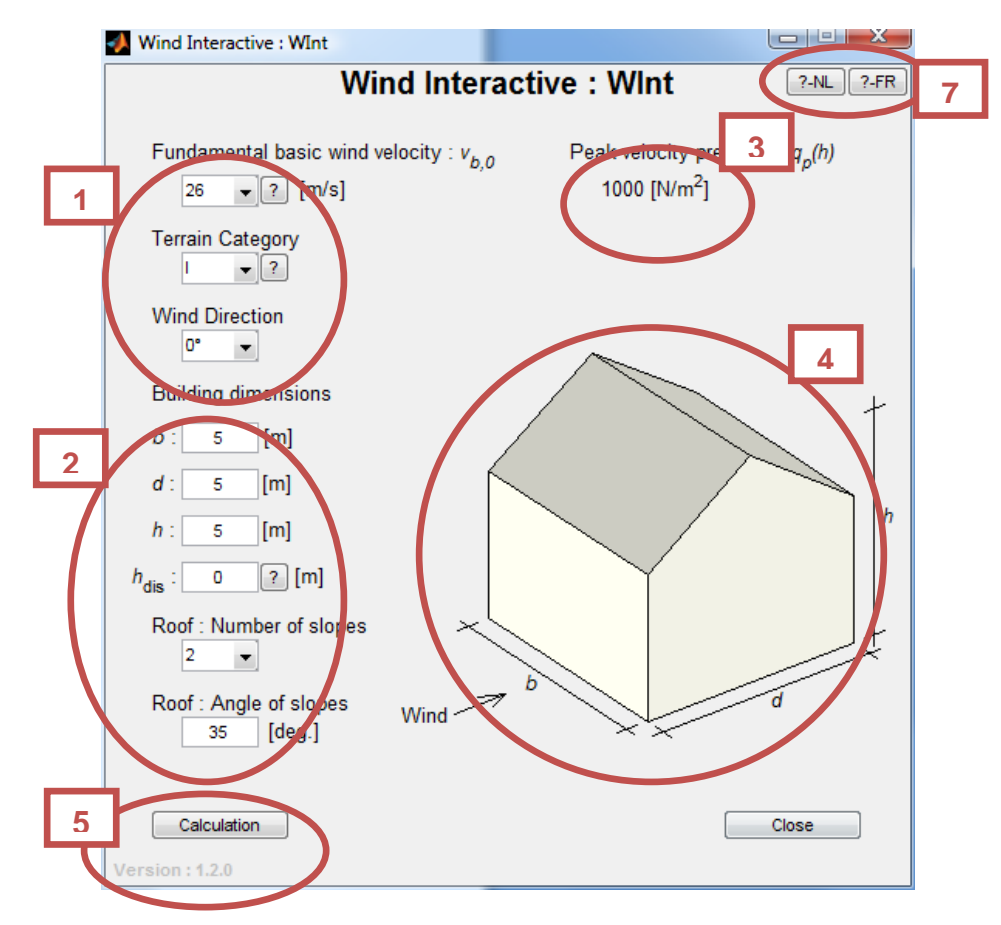

**Figure 1 : Fenêtre principale**

## <span id="page-2-0"></span>*Zone 1*

Cette zone est dédiée à la définition de l'environnement du bâtiment :

- Vitesse de base du vent *v*b,0 (entre 23 et 26 m/s) [ANB : §4.2]
- Catégorie de terrain, de 0 (face à la mer) à IV (en ville) [EN : Annexe A, A.1]
- La direction du vent par rapport au bâtiment  $(0^{\circ}, 90^{\circ}, 180^{\circ}$  ou  $270^{\circ})$

La direction du vent est symbolisée par une petite flèche dans la zone 4.

*Note : En cliquant sur « ? » une fenêtre d'aide s'ouvre pour aider l'utilisateur à choisir la bonne valeur.*

## *Zone 2*

Cette zone est dédiée à la définition du bâtiment lui-même :

• La longueur, la largeur et la hauteur du bâtiment (exprimés en mètres)

- hdis est un paramètre permettant de tenir compte de la hauteur moyenne des bâtiments environnants. [EN : Annexe A, A.5]
- Le nombre de pentes du toit  $(0 : \text{tot} \text{ plat}, 1 \text{ ou } 2)$
- L'angle des pentes du toit (si inférieur à 5°, un toit plat est considéré)

*Note : En cliquant sur « ? » une fenêtre d'aide s'ouvre pour aider l'utilisateur à choisir la bonne valeur.*

## *Zone 3*

Cette zone donne la valeur de la pression dynamique de pointe (*q*p*(h)*). Cette valeur est donnée à titre indicatif. Elle doit être pondérée par les cpe et cpi pour connaitre les pressions effectives sur le bâtiment.

## *Zone 4*

Le bâtiment étudié est schématisé dans cette zone. Le dessin se met à jour en fonction des paramètres introduits.

## *Zone 5*

Le bouton permet de lancer le calcul des pressions (hors facteurs de sécurité).

La version du programme est indiquée dans le coin inférieur gauche, sous le bouton « Calculation ».

## *Zone 6*

Ce bouton ferme le programme et toutes les fenêtres du programme éventuellement restées ouvertes.

## *Zone 7*

Deux boutons permettent d'ouvrir les fichiers d'aide en français et en néerlandais.

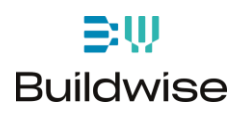

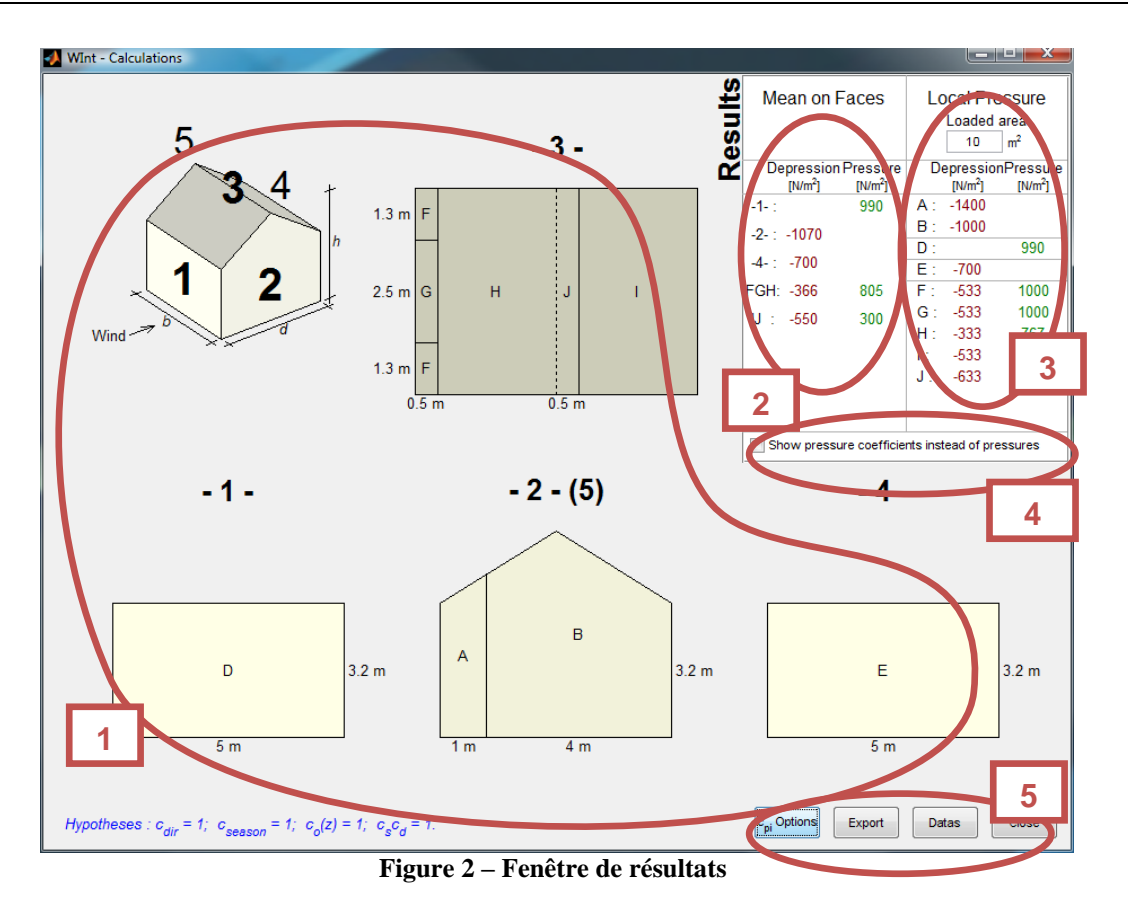

## **Fenêtre : Fenêtre de résultats**

Une fois les données introduites et le calcul lancé grâce au bouton « Calculation ». La fenêtre des résultats apparait. Elle peut également être divisée en plusieurs zones.

#### *Zone 1*

La première zone, la plus grande, est dédiée à une vue éclatée du bâtiment. On peut y voir, pour chaque face, les zones de pressions différentes, la lettre qui correspond (de A à J) et les dimensions de celles-ci.

## *Zone 2*

La première colonne des résultats donne la pression moyenne sur chaque face. (Dans le cas d'un toit à deux pentes, les pressions de chaque coté sont indiquées séparément.)

Les pressions sont en vert, les dépressions en rouge. Elles sont exprimées en N/m².

Par défaut les pressions sont calculées en tenant compte d'un c<sub>pi</sub> valant la valeur la plus sévère entre +0,2 et -0,3 [EN : 7.2.9 (6) Note 2] mais cela peut-être modifié (voir zone 5).

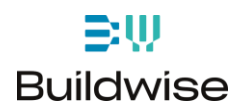

## *Zone 3*

Le cadre d'édition au sommet de la troisième zone permet d'introduire la surface chargée. Il s'agit de la surface de toiture ou de façade dont la charge de vent se reporte sur l'élément calculé. Par exemple, pour une panne en milieu de toiture, il s'agit de la distance entre deux pannes multipliée par la longueur entre appuis de celle-ci.

La colonne en dessous de ce cadre donne les pressions à prendre en compte dans chacune des zones en fonction de la surface chargée.

Les pressions sont en vert, les dépressions en rouge. Elles sont exprimées en N/m².

Par défaut les pressions sont calculées en tenant compte d'un c<sub>pi</sub> valant la valeur la plus sévère entre +0,2 et -0,3 [EN : 7.2.9 (6) Note 2] mais cela peut-être modifié (voir zone 5).

*Note : Toute valeur inférieure ou égale à 1 m² pour la surface chargée donnera des résultats identiques au cas de 1 m². De la même manière, toute valeur supérieure ou égale à 10 m² produira les mêmes résultats que 10 m². Entre ces bornes, une interpolation logarithmique définie dans l'Eurocode est réalisée.*

#### *Zone 4*

En dessous des résultats, une case à cocher permet d'afficher les coefficients de pression (cpe et cpi) plutôt que les pressions elles-mêmes.

## *Zone 5*

En bas à droite de la fenêtre de résultats se trouvent quatre boutons de contrôle.

- Le premier bouton sert à définir les pressions internes du bâtiment. Ce menu est détaillé ci-après.
- Le deuxième permet d'exporter les résultats dans un fichier Excel. *(Excel doit être installé sur l'ordinateur pour que cela fonctionne)* ou dans un fichier texte (CSV) (voir [Figure 3\)](#page-5-0).

| File name:    | 12011-03-29-Wint-Results.csv   | Save   |
|---------------|--------------------------------|--------|
| Save as type: | Comma Separated Values (*.csv) | Cancel |
|               | Excel File (*:xls)             |        |
|               | omma Separated Values (*.csv)  |        |

**Figure 3 – Choix du type de fichier lors de l'export**

<span id="page-5-0"></span>Si le format CSV est choisi, une capture d'écran de la fenêtre des résultats est également enregistrée au format « .PNG ».

- Le troisième fait apparaitre la fenêtre des données afin de pouvoir modifier le projet. Ceci ne ferme pas les résultats.
- Le dernier bouton referme la fenêtre des résultats et fait réapparaitre les données.

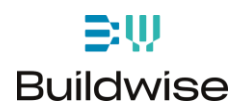

## **Options pour le choix du cpi**

En cliquant sur le bouton « cpi options » dans les résultats, la fenêtre présentée à la [Figure 4](#page-6-0) s'ouvre.

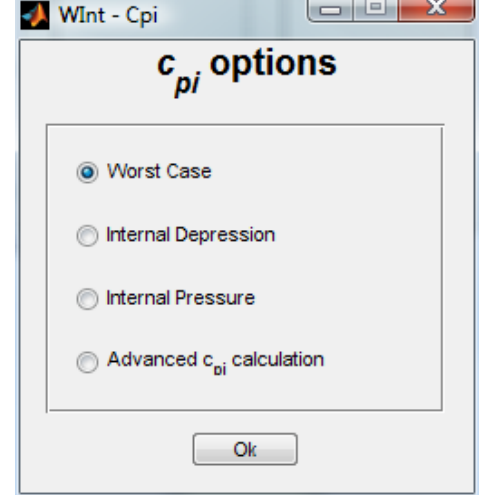

**Figure 4 – Options pour le cpi**

<span id="page-6-0"></span>Il y a quatre choix possibles :

- Le cas le plus défavorable. Le programme choisi automatiquement le  $c_{pi}$  le plus défavorable entre +0,2 et -0,3 pour déterminer les pressions et dépressions sur le bâtiment,
- Dépression interne : le  $c_{pi}$  est fixé à -0,3,
- Pression interne : le  $c_{pi}$  est fixé à +0,2,
- Calcul avancé du  $c_{pi}$ : cette option ouvre une fenêtre [\(Figure 5\)](#page-6-1) qui permet de définir la porosité de chacune des parois pour calculer précisément un cpi suivant la méthode des Eurocodes.

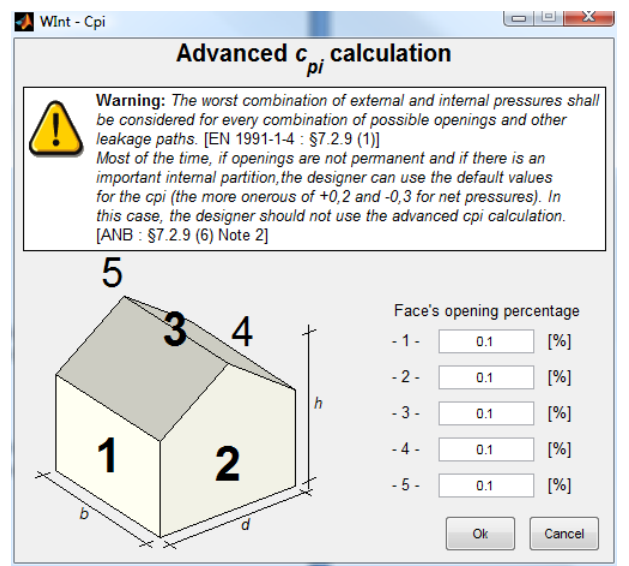

<span id="page-6-1"></span>**Figure 5 – Calcul avancé du cpi**

Cette dernière option ne doit être utilisée que dans des cas particuliers où la porosité de chaque façade est fixe et parfaitement connue. Dans le cas contraire, il est recommandé de ne pas utiliser le calcul avancé des c<sub>pi</sub> et d'utiliser l'option « Worst Case ».

# **Aide, Bugs et Suggestions**

Si vous avez besoin d'aide pour l'installation ou pour l'utilisation du programme, si vous découvrez un bug ou si vous avez une suggestion à formuler pour le futur de celui-ci, vous pouvez nous contacter via e-mail à l'adresse [gauthier.zarmati@buildwise.be](mailto:gauthier.zarmati@buildwise.be)

## **Mise en Garde**

Bien que toutes les précautions aient été prises pour s'assurer que l'information contenue dans ce programme soit précise, l'Antenne Norme et Buildwise déclinent toute responsabilité pour d'éventuelles erreurs, mauvaises interprétations ou dégâts consécutifs à son utilisation.

Copyright Buildwise 2012